## **How to install a Netfree Root Certificate on Synology**

בס"ד

Enter the Synology Control Panel Select Terminal & SNMP and Activate SSH service

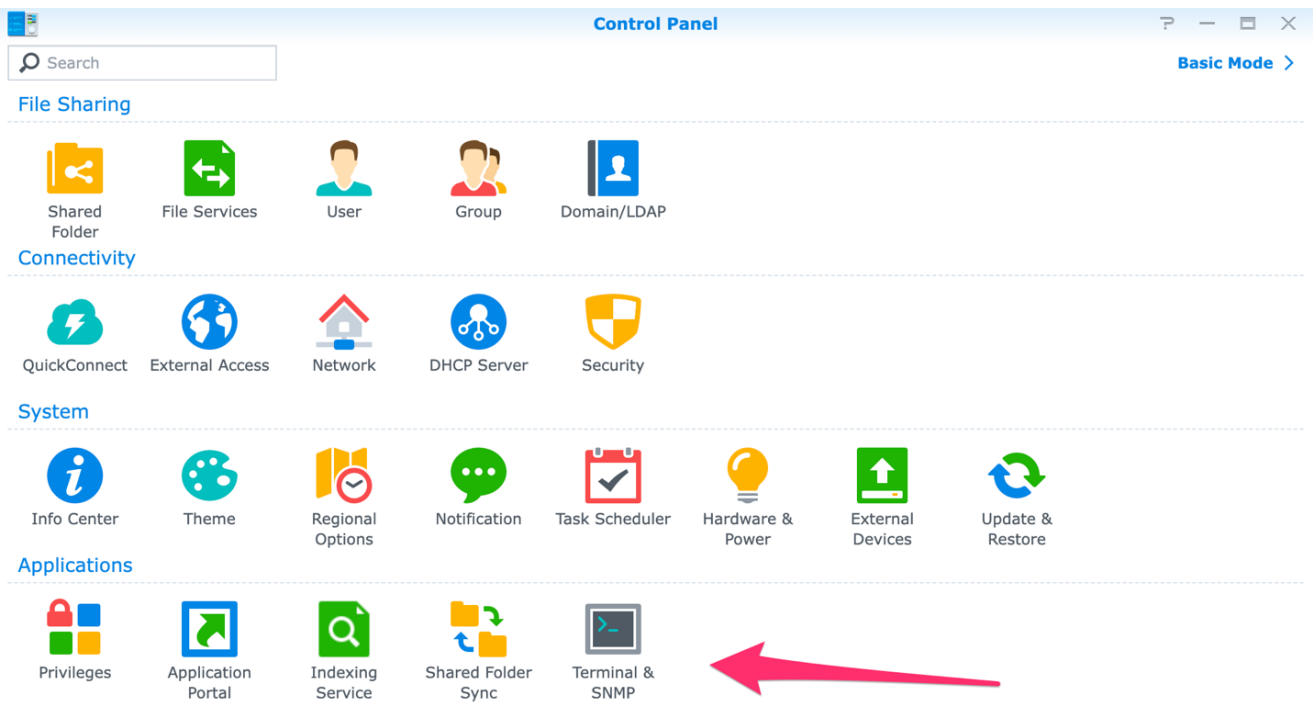

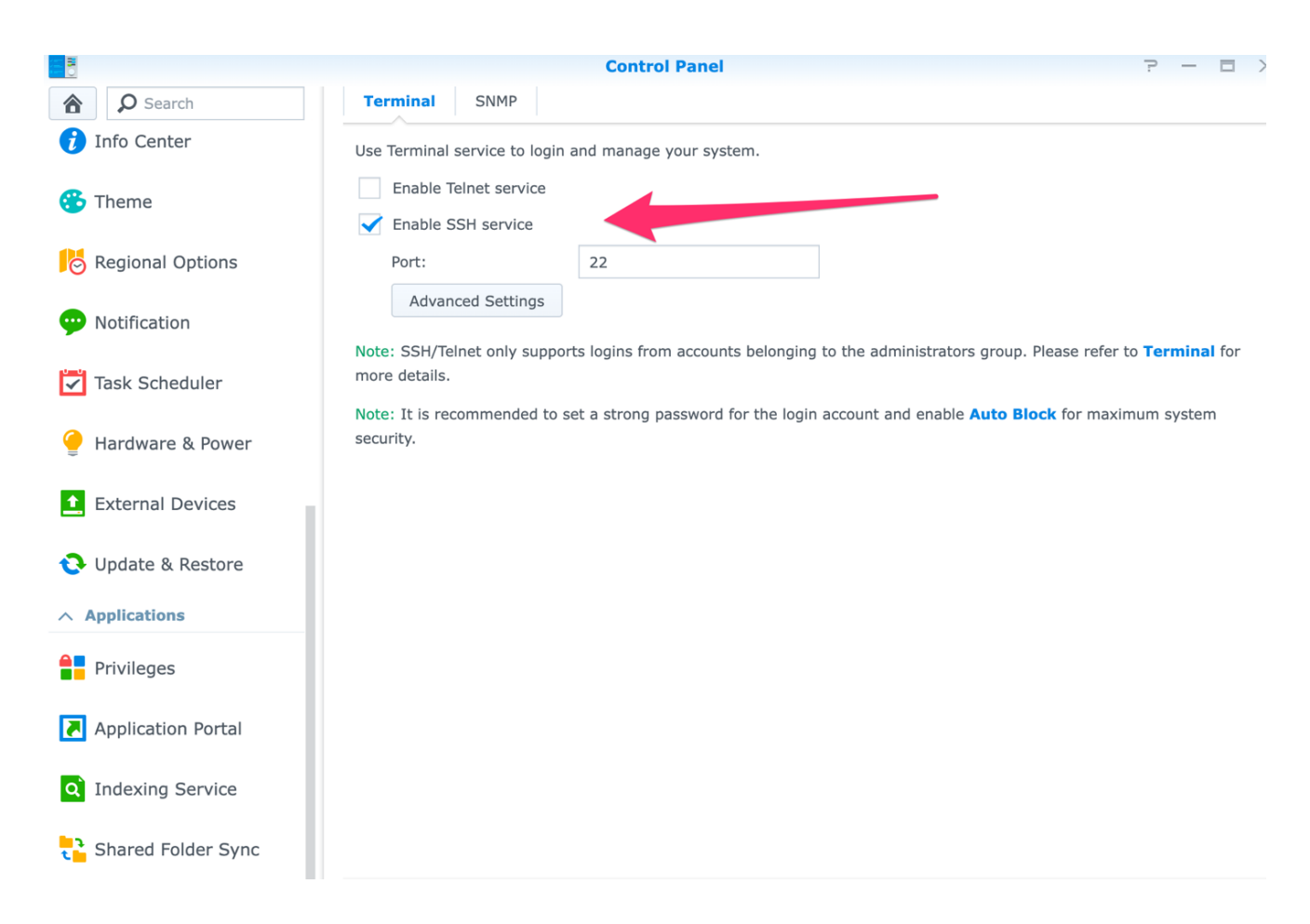

Open Terminal

Type : ssh [admin@10.0.0.26](mailto:admin@10.0.0.26) -p 22

Where admin is the login of the Synology and 10.0.0.26 is the IP of the Synology (replace by your own login and ip)

22 is the SSH port defined above in the Synology control Panel

The Terminal will request the Synology password.

Type: cd /usr/share/ca-certificates

## **Type: sudo mkdir netfree**

Type: cd netfree

**Type:** sudo wget <https://netfree.link/netfree-ca.crt> --no-check-certificate

**Type:** sudo sh -c 'cat /usr/share/ca-certificates/netfree-ca.crt >> /etc/ssl/certs/cacertificates.crt'

For security reasons, don't forget to deactivate the SSH service in the control panel when you have finalized the installation of the certificate.